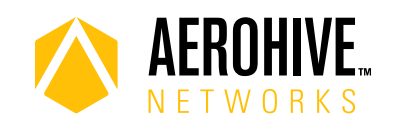

# HiveManager 8.2r2c Release Notes

**Release date**: January 25, 2019

**Hardware platforms supported**: AP110/120, AP122/122X, AP121/141, AP130, AP150W, AP170, AP230, AP245X, AP250, AP320/AP340, AP330/AP350, AP370/AP390, AP550, AP1130, BR100, BR200, BR200-WP, BR200-LTE-VZ, SR2024P, SR2124P, SR2148P, VPN Gateway Physical Appliance, and VPN Gateway Virtual Appliance.

## Changes in Behavior or Appearance

HiveManager 8.2r2c features the following change in behavior:

**Google+ API**: Because Google is shutting down Google+, Aerohive is deprecating and disabling the Google+ API in HiveManager Classic 8.2r2c. Continued use of the Google+ APIs using previous versions of HiveManager Classic is not recommended. Between January 28 and March 7, 2019, API calls are expected to be unreliable; after March 7, 2019, API calls are expected to cease to function completely.

# Upgrading HiveManager Software

Aerohive supports upgrading to the 8.2r2c HiveManager software from HiveManager 6.5r1 releases or later. If your system is running an image earlier than 6.5r1, follow the steps in the 6.5r1 Aerohive release notes to upgrade HiveManager to 6.5r1 before upgrading your system to 8.2r2c.

### Upgrade HiveManager 6.5r1 or later to 8.2r2c

Use the following procedure to upgrade a HiveManager standalone or HA pair.

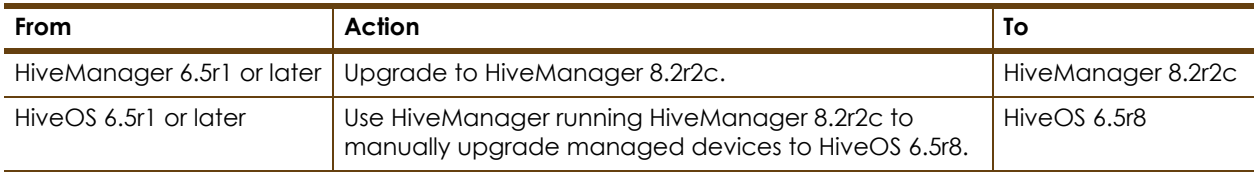

#### **Upgrading the HiveManager Appliance**

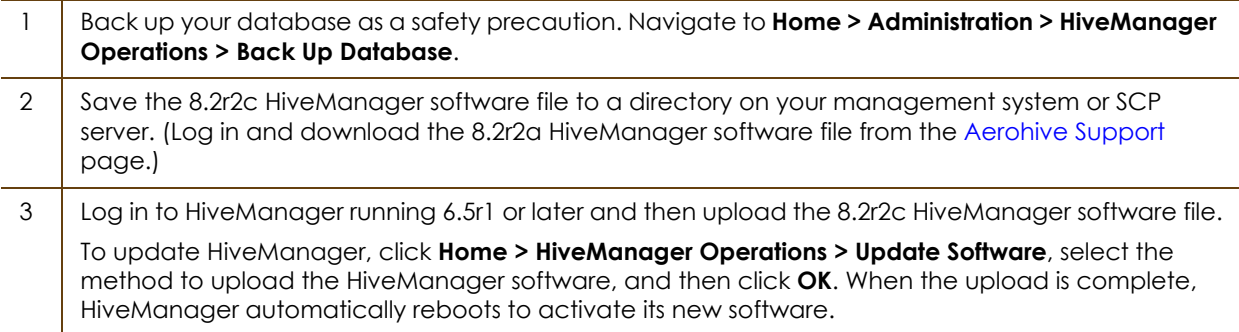

#### **Upgrading the HiveManager Appliance**

4 | HiveManager periodically checks for new HiveOS firmware releases that it can download to itself for distribution to managed devices. If HiveManager is connected to the Internet, it automatically obtains HiveOS firmware image files for every type of managed device from the Aerohive update server and HiveManager makes the image files available in about 15-30 minutes, depending on how many image files it is downloading and its connection speed to the server.

To update the HiveOS firmware image files manually, log back in to HiveManager, select the device or devices of the same type for which you want to update the HiveOS firmware, click **Update > Advanced > Upload and Activate HiveOS Firmware**, select the appropriate HiveOS image from the list for the selected device type, and then click **Upload**. If the firmware is not available in the list of HiveOS images, click **Add/Remove** and obtain the HiveOS image you want from the update server, your local directory, or SCP server. If you are managing various Aerohive device types, repeat the upload process for all your managed devices, and then reboot them to activate their new firmware.

## Known and Addressed Issues

#### Known Issues in HiveManager 8.2r2c

There are no known issues in this HiveManager release.

#### Addressed Issues in HiveManager 8.2r2c

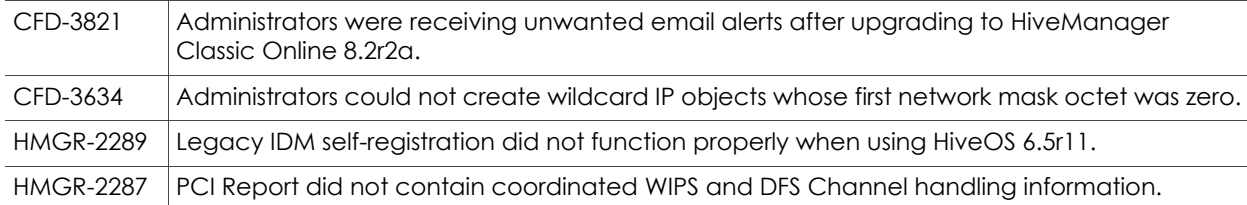

#### Addressed Issues in HiveManager 8.2r2a

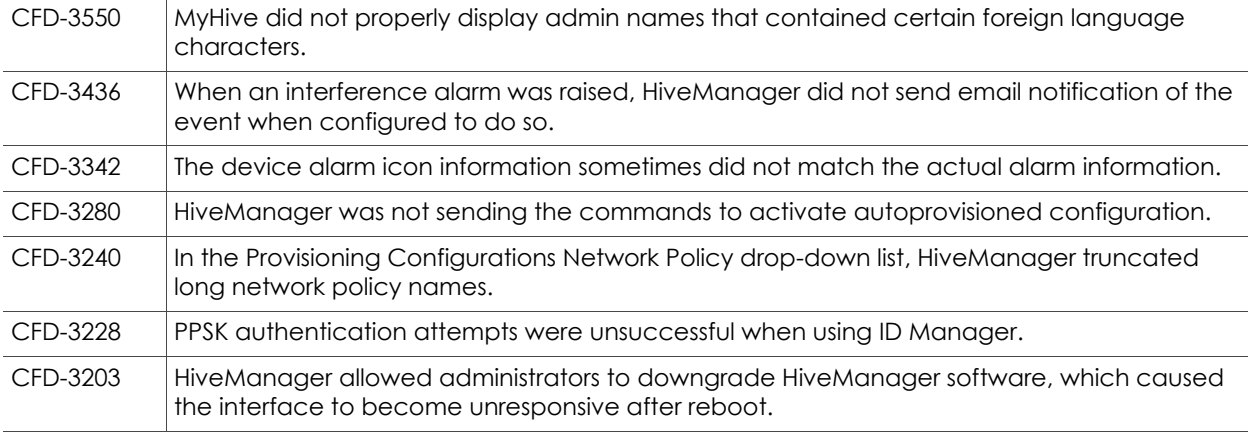

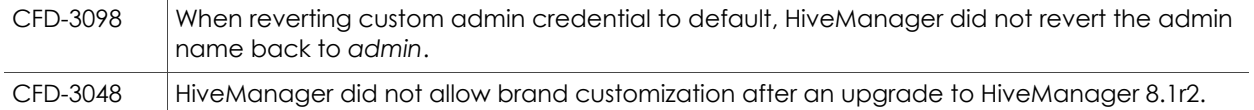

# Addressed Issues in HiveManager 8.2r2

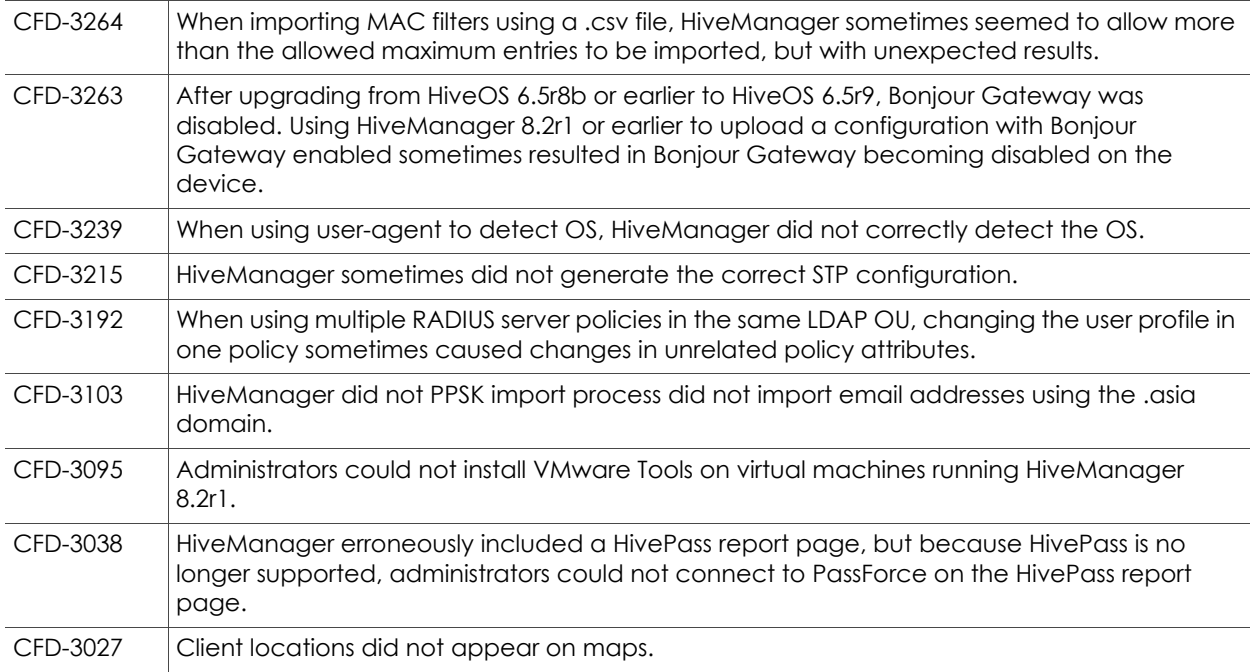

# Addressed Issues in HiveManager 8.2r1

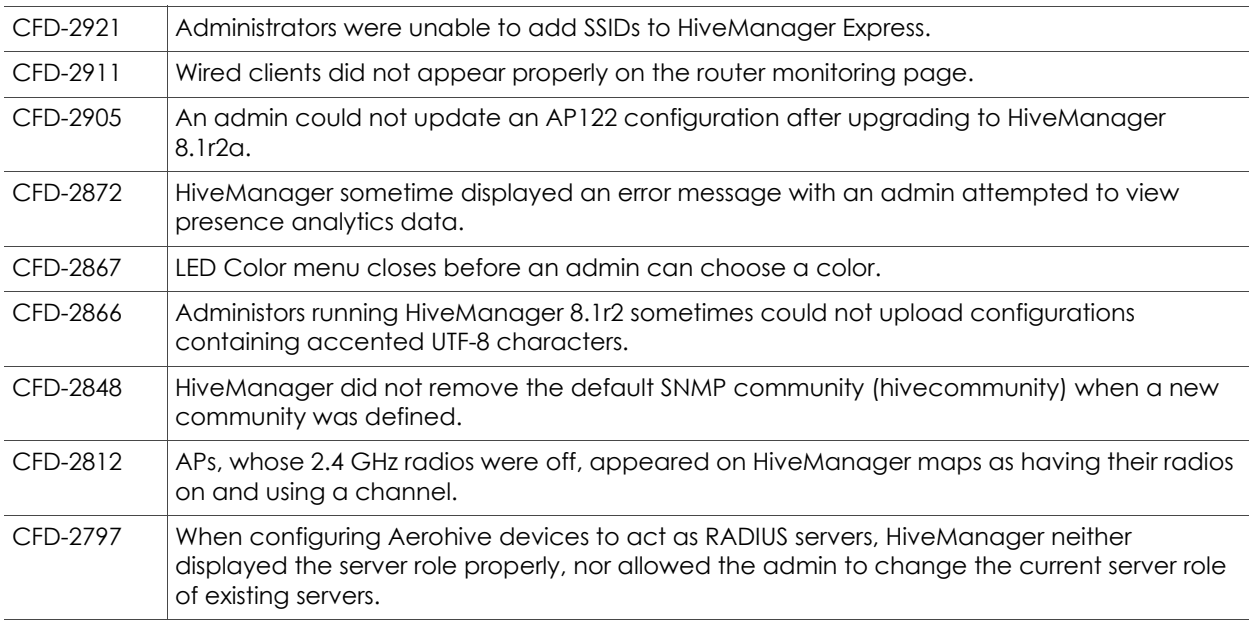

2017 ©Aerohive Networks, Inc.

Aerohive is a U.S. registered trademark of Aerohive Networks, Inc.